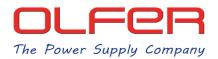

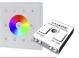

Example of CASAMBI devices we can control using the combination of products: SR-2300TR-G4-RGBW(DT8)-AC + CBU-DCS.

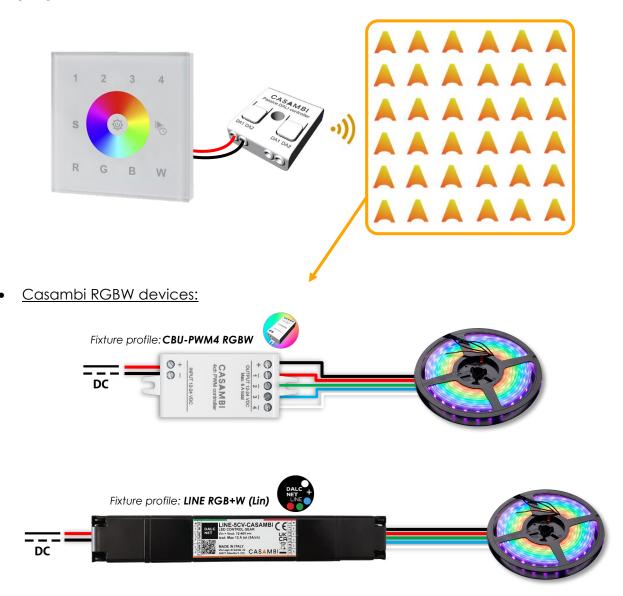

• <u>CBU-DA-1P/CBU-A2D + DALI DT6 control gear (4 channels):</u>

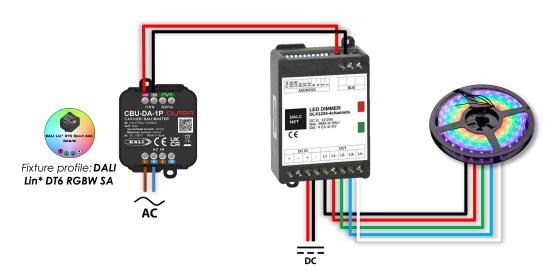

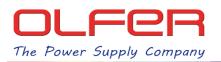

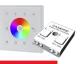

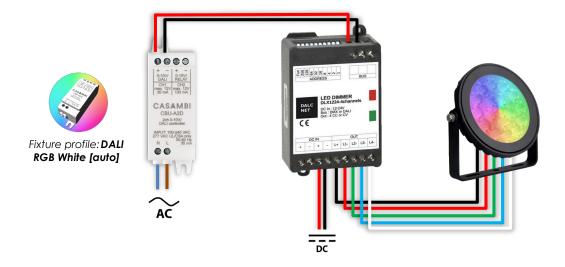

<u>CBU-ASD/A2D + DALI DT8 control gear (4 channels):</u>

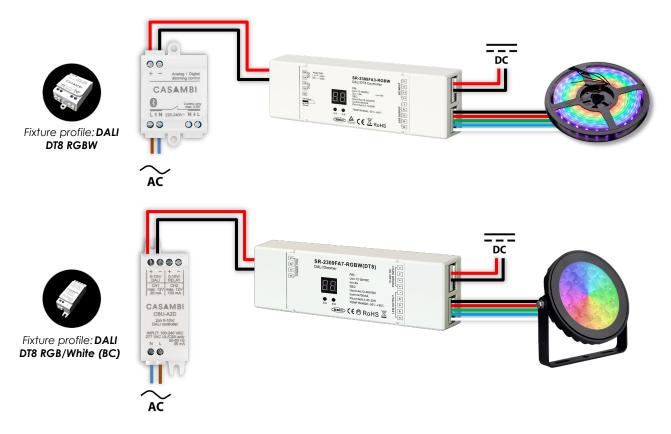

It is important to note that Casambi devices must have RGBW or RGB fixture profiles for the colour controls to work properly.

Devices from different manufacturers may have different transition times (fade time, fade rate...). Therefore, in case of mixing different references and/or fixture profiles in the same area, it is very likely that differences in level/colour transition times and other aspects will be observed when making changes from the touch panel.

Hence, it is <u>highly recommended</u> that all the Casambi devices that are going to form part of each of the areas to be controlled are the same references (brand and model) and with the same Casambi fixture profile.

2

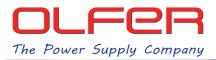

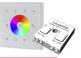

## How to control devices in a CASAMBI network with the SR-2300TR-G4-RGBW(DT8)-AC.

1. Connect the DALI terminals of the SR-2300TR-G4-RGBW(DT8)-AC to the CBU-DCS as shown in the following diagram:

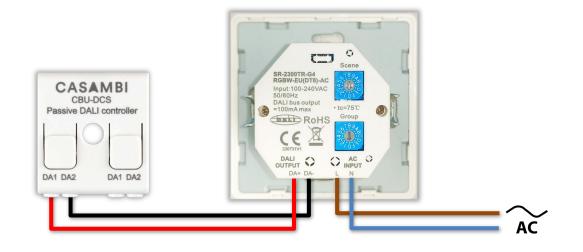

2. Use a flathead screwdriver to change the rotary selector of the "Group" and set it to "2".

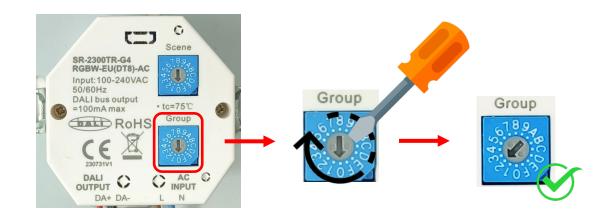

- 3. Connect the SR-2300TR-G4-RGBW (DT8)-AC to mains power.
- 4. Search the CBU-DCS in the "Nearby devices" menu in Casambi's app

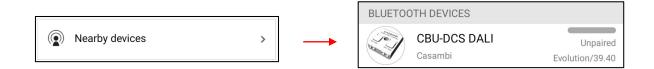

5. Update the firmware if it is not on the latest version and change the profile.

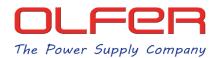

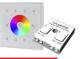

6. Tap on the device, then on "Change profile" and finally on the "CBU-DCS DALI Gateway" profile.

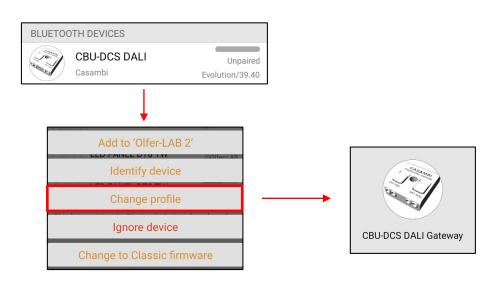

7. Add the CBU-DCS to the network where we want to control the devices with the touchpanel.

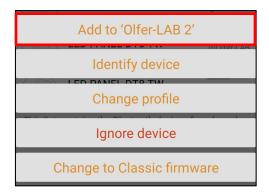

This way we could use the touch panel to control the devices of the network in which the CBU-DCS is paired.

If it is essential to add the SR-2300TR-G4-RGBW(DT8)-AC + CBU-DCS in a network in which there are different devices that we do not want to control, follow the steps of the Control Scope function included in the following section.

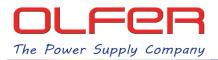

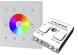

## Control scope function to control only part of the Casambi network.

If the SR-2300TR-G4-RGBW (DT8)-AC + CBU-DCS is going to be in a network in which there are devices that we do not want to control, the following steps have to be taken:

1. We create a scene in which all the devices we want to control are included. <u>The devices</u> <u>that we do not want to control should not be included in that scene.</u>

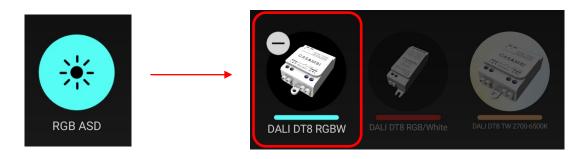

2. Go to "More..." > "Gateways" > "CBU-DCS" > "Control scope".

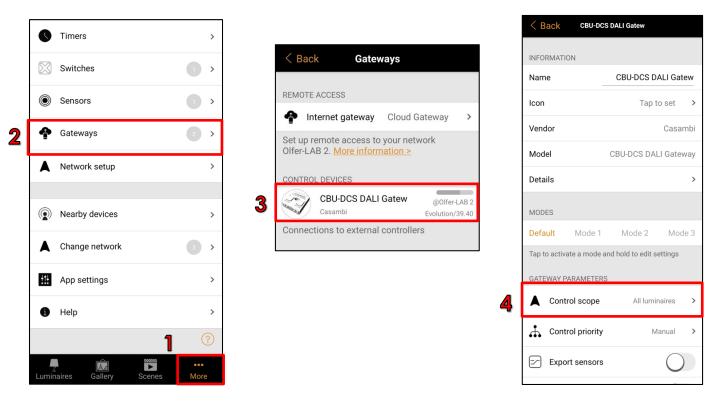

3. By default the Control scope parameter is set to "All luminaries" we will change it to the scene we have created, tap "Done" and now we will control only that device with the touchpanel.

|                              | Select:    | Done       |
|------------------------------|------------|------------|
| GATEWAY PARAMETERS           |            |            |
| Control scope All luminaires | <br>GB ASD | 1 device 🗸 |

5

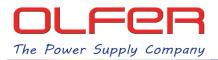

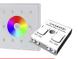

## How to control Casambi devices by groups/areas.

Here are the steps to be followed:

1. From the Casambi network where we want to assign groups to the devices, go to the "More..." > "Gateways" > "CBU-DCS" > "Details" menu and tap on "Unit Address".

|   | Olfer-LAB 2               |             |   | < Back Gate                                                     | eways             |       | < Back сви-р        | CS DALI Gateway                 |
|---|---------------------------|-------------|---|-----------------------------------------------------------------|-------------------|-------|---------------------|---------------------------------|
|   | Timers                    | >           |   | REMOTE ACCESS                                                   |                   | 5     | Unit Address        | 5b505af7baa6                    |
|   | Switches                  | >           |   | Internet gateway Set up remote access t Olfer-LAB 2. More infor | to your network   | ```   | Unit name           | CBU-DCS DALI Gateway            |
|   | Sensors                   | •           |   | CONTROL DEVICES                                                 |                   |       | Fixture ID          | 9000                            |
| 2 | Gateways                  | 2 >         | 3 | CBU-DCS DAL<br>Casambi                                          | Evolution/        | LAB 2 | Fixture mode        | DALI Gateway                    |
|   | Network setup             | >           |   | Connections to externa                                          | il controllers    |       | Model               | CBU-DCS DALI Gateway<br>Casambi |
|   |                           |             |   | K Back CBU-DCS I                                                | DALI Gateway      |       | Network ID          | 9af1c305e105                    |
|   | Nearby devices            | >           |   | INFORMATION                                                     |                   |       | Unit ID             | 128                             |
|   | Change network            | 3 >         |   | Name                                                            | CBU-DCS DALI Gat  | tew   | Firmware            | Evolution/39.63                 |
|   | # App settings            | >           |   | lcon                                                            | Tap to set        | >     | RSSI                | -57 dBm                         |
|   | 1 Help                    | >           |   | Vendor                                                          | Casa              | mbi   | Unit condition code | 0×00                            |
|   | 1                         | ?           | 4 | Model                                                           | CBU-DCS DALI Gate | way   | Protocol            | 10                              |
|   | Luminaires Gallery Scenes | •••<br>More |   | Details                                                         |                   | >     | CPU                 | CPU_nRF52                       |

2. Now tap on the second option, "Initialise/Extend DALI addresses".

OLFER

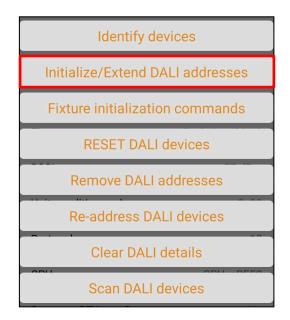

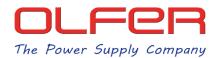

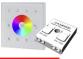

3. After a few seconds the following pop-up window will appear, we will wait until it finishes discovering all the devices and we will tap "OK".

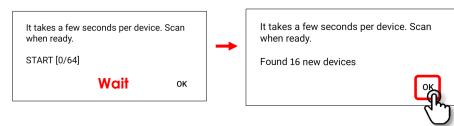

4. Scroll down the screen and you will see that the "Scan DALI devices" bar has turned blue. As

long as the "Scan DALI devices" bar is blue and this icon: Appears at the top of the screen, all the devices on the DALI BUS are being scanned. Wait until the "Scan DALI devices" bar turns from blue to green.

|--|

5. We access the individual DALI menu for each of the devices.

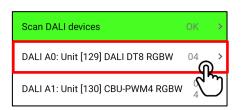

6. Here we tap on the first tab "DALI address".

| < Back       | DALI details |           |              |
|--------------|--------------|-----------|--------------|
|              |              |           |              |
| DALI address |              | R         | A0           |
| DALI groups  |              |           | $\checkmark$ |
| DALI status  |              | 04, ON    | $\checkmark$ |
| GTIN         | 2224         | 487895867 | 7392         |

7. The DALI device actions menu will appear. Here we will tap "Identify address" to identify the device and to be sure which group we are going to assign it to, and then tap "Add to group".

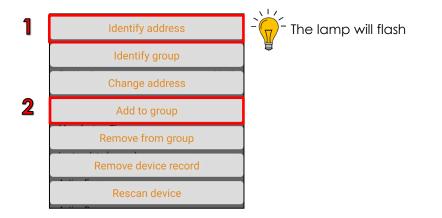

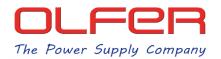

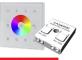

8. The following pop-up window will appear, enter the number of the group to which you want this device to belong. <u>The DALI group number will match the control number at the top of the touch panel.</u>

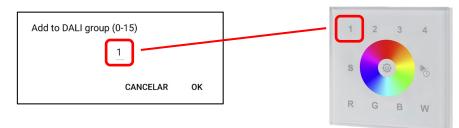

9. We click "OK" to confirm and we will see that the DALI details screen is updated immediately and in the "DALI groups" section where there was nothing before, now it will say "G1".

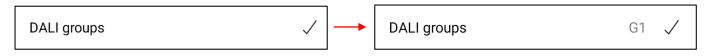

Now we will have this device in Group 1, so when, through the touchpanel, we send control commands to Group 1, only this device will respond.

10. We go back to the CBU-DCS DALI details menu and repeat step 5 with all the devices until we have all of them assigned to the different groups.

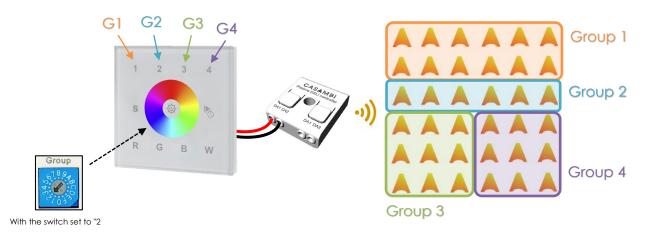